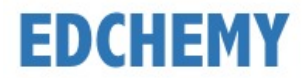

### **Guidelines for Parents**

Kindly open the Internet Browser (preferably Google Chrome or Firefox) and enter the URL **https://stsophiaconvent.edchemy.com** in the main address tab

### **Steps to Register**

• Click on **Register** Link

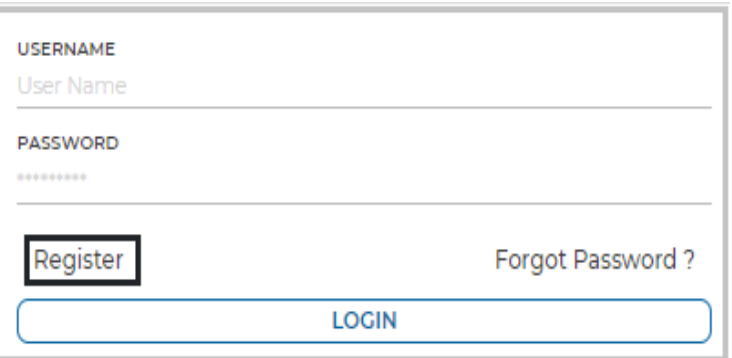

• Enter the **Name, Mobile number, Email** and click on **Register** button

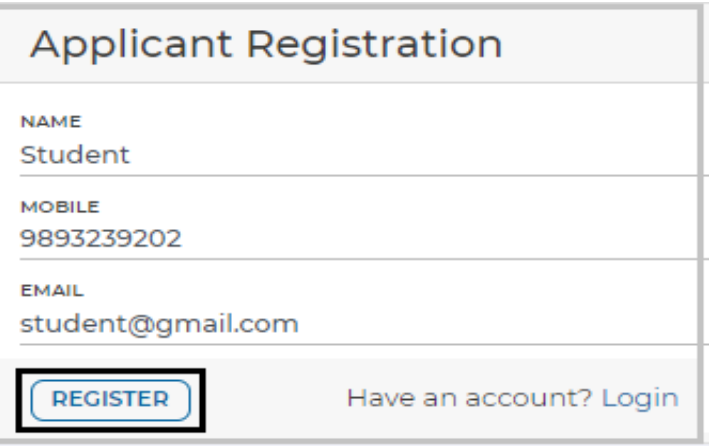

• Click on **OK** button

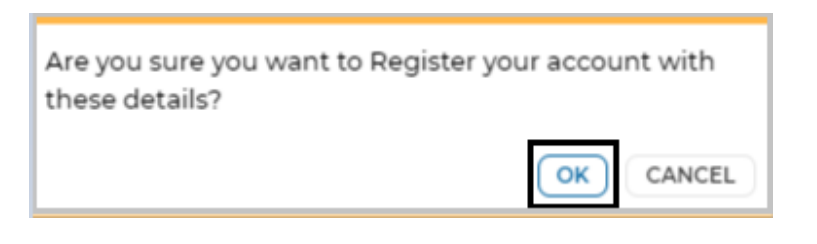

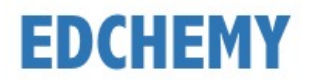

# **Steps to Login**

- Enter registered mobile number in Username field and enter the one-time password sent to the registered mobile number in Password field
- Click on **Login** button

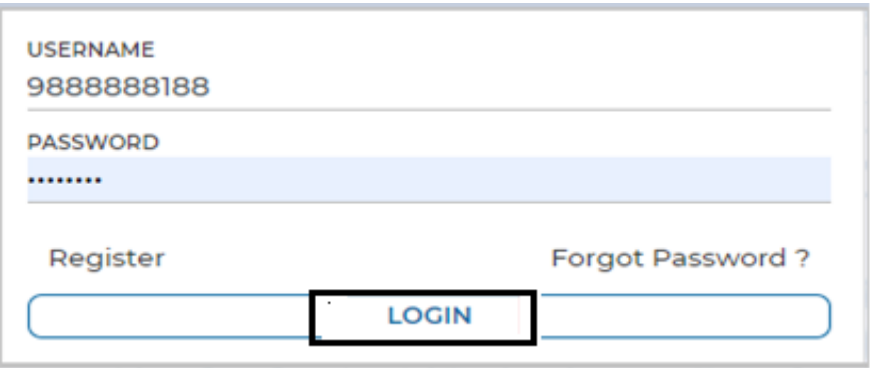

• Enter the new password in **New Password** and **Confirm Password** fields and click on **Change Password** button

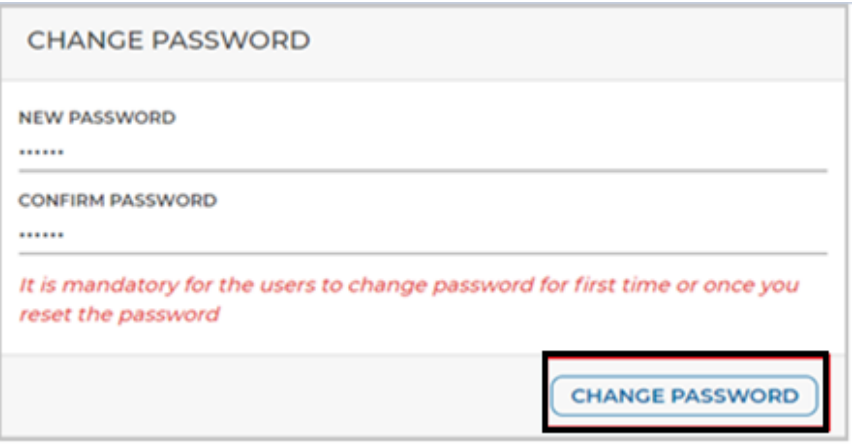

• After clicking on change password button, screen will be redirected to login page again. Kindly login with **Username** and with the new **Password**.

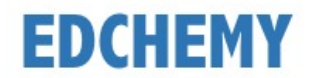

### **Guidelines for Forgot Password**

• Click on **Forgot Password** link

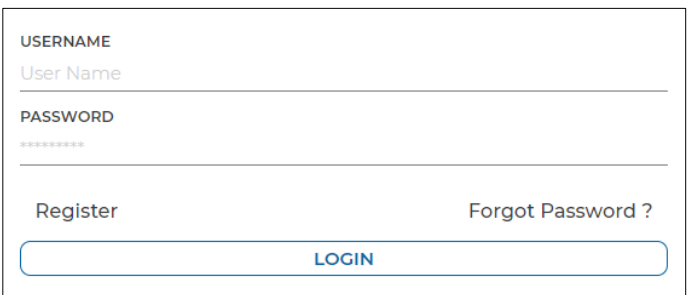

• Enter the Username and click on **Reset Password** button.

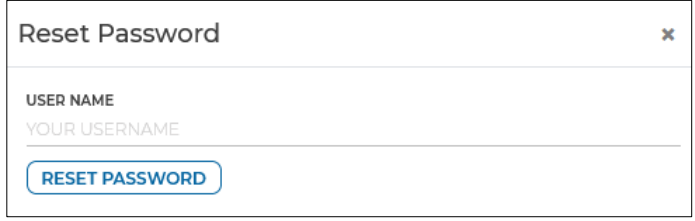

• Enter the Username and Password which has been sent to registered mobile number and click on **Login** button

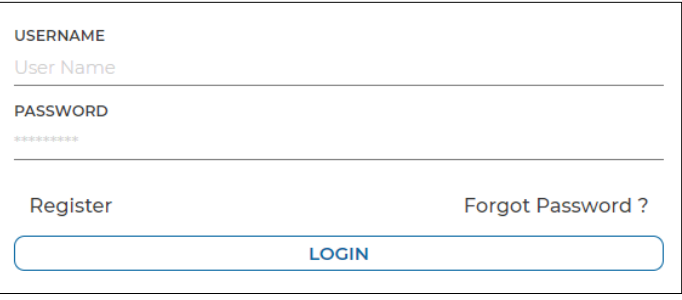

• Enter the **New Password** and same password in the **Confirm Password** fields and click on **Change Password** button

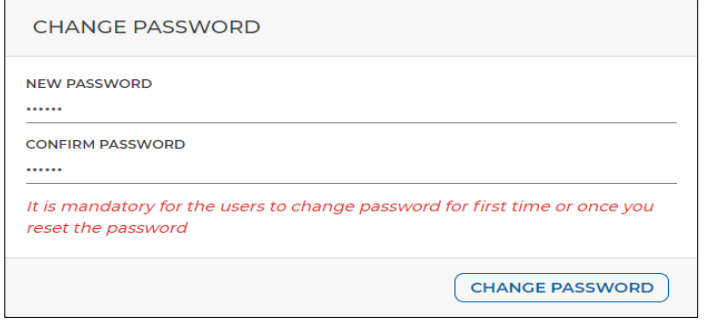

**Note:** After clicking on change password button, screen will be redirected to login page again. Kindly login with Username mentioned in the SMS and with the new Password.

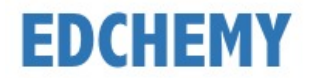

## **Steps to apply for Application Form online**

• After login, below dashboard will be displayed. Select the class from the dropdown and click on **Apply** button

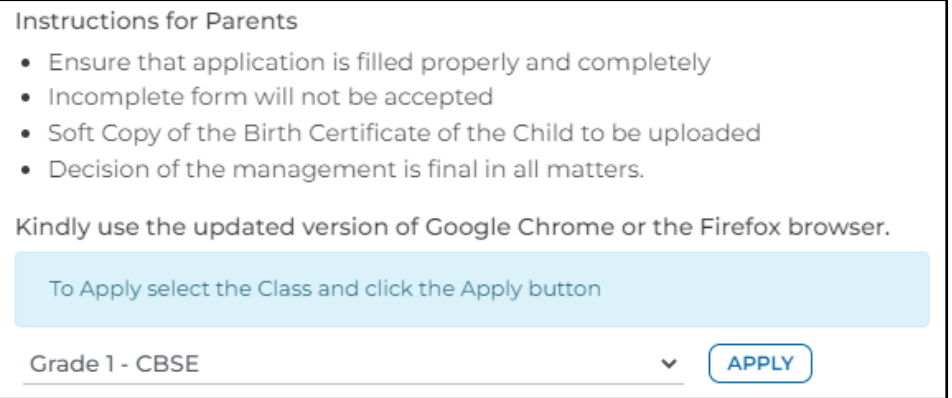

• Click on **OK** button

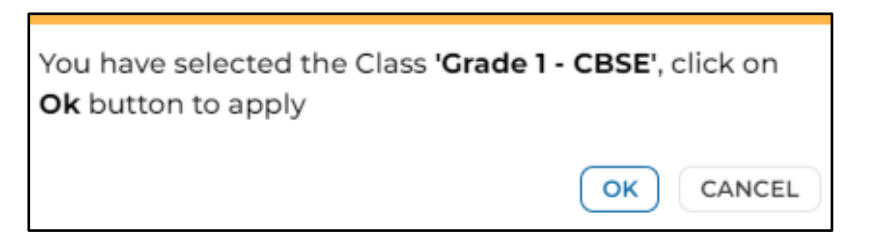

• Enter all the details in the form and click on **Submit Enquiry Form** button

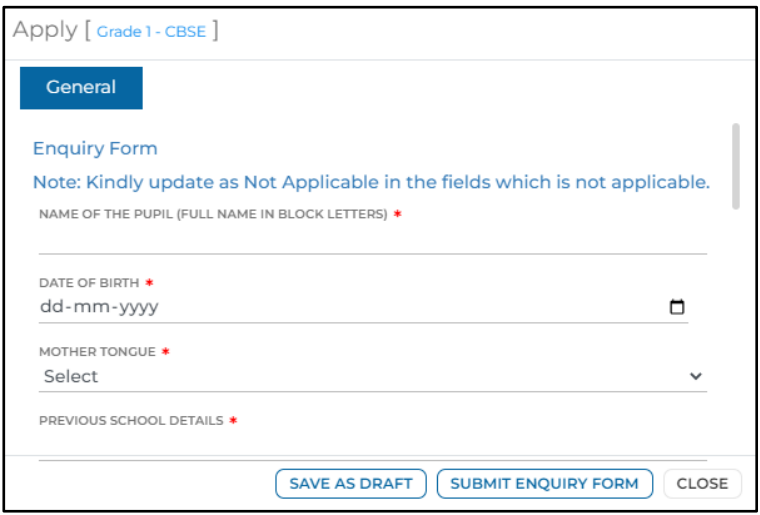

• Click on **OK** button

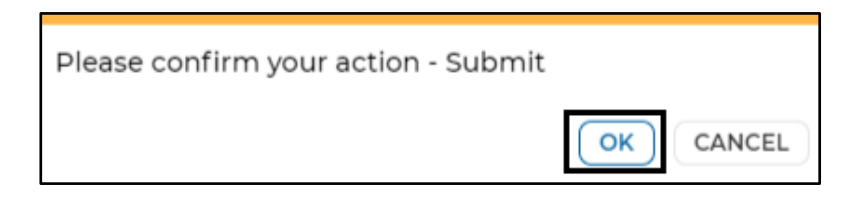

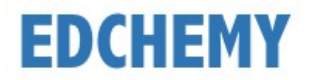

• Application form status will be moved to **Enquiry Form Submitted** status.

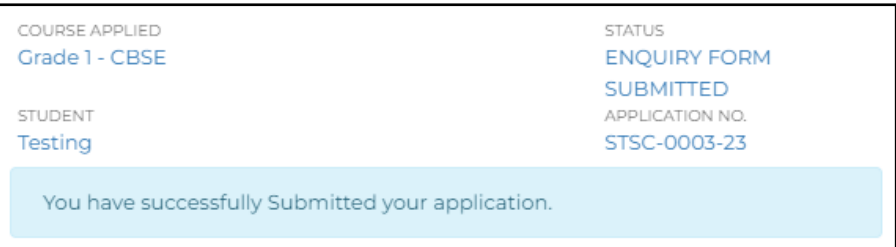

• Once the application is moved to **Interaction Cleared** status from the institution, click on **Submit Form** button to full in the application form

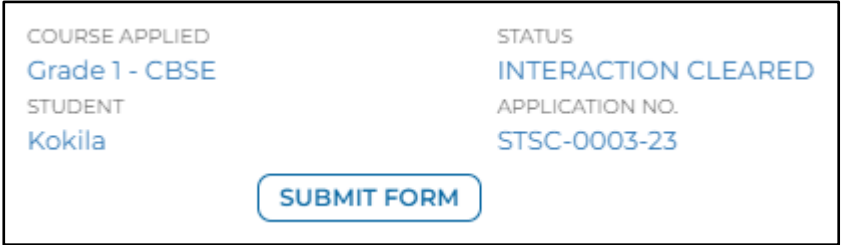

• Fill all the details in the application form and click on **Submit Application Form** button

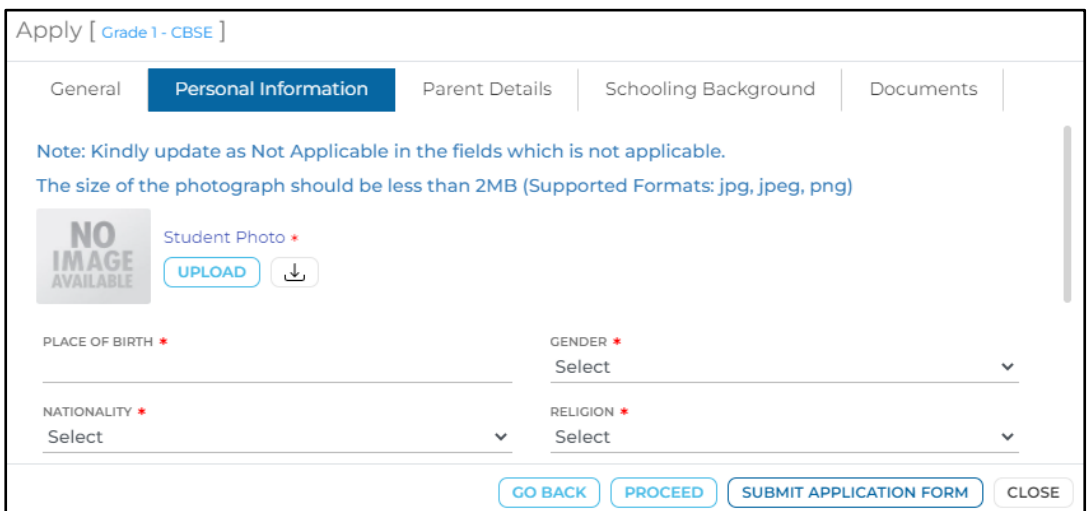

• Click on **OK** button

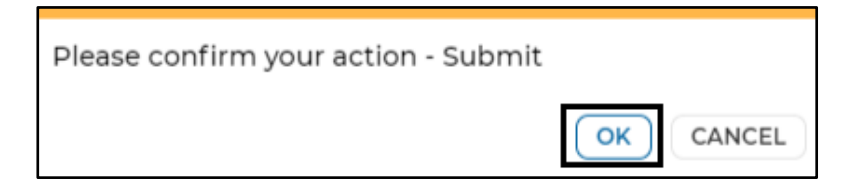

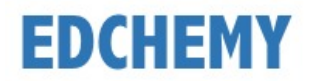

• Once the application is moved to **Application Form Submitted** status from the institution, click on **Make Payment** button to pay the application fees

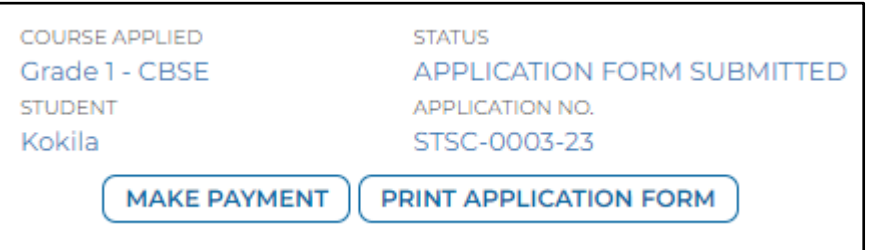

• Once the application is moved to **Generate Invoice** status from the institution, click on **Make Payment** button to proceed with the payment

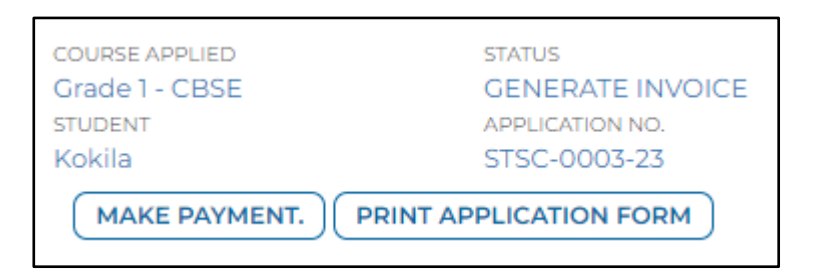

• Chose the payment mode and click on **Pay** button to complete the payment

**Note:** Based on the payment mode selected, additional transaction charges will be applicable.

• Application status will be updated as mentioned below

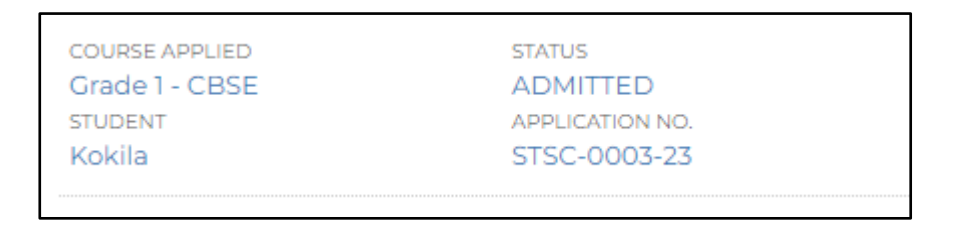

• Click on the menu link on the left-hand top and select Fee Payment Transactions menu to check the payment invoice

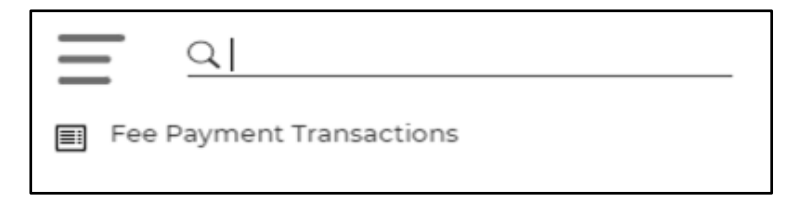

• Transaction details will be displayed as mentioned below

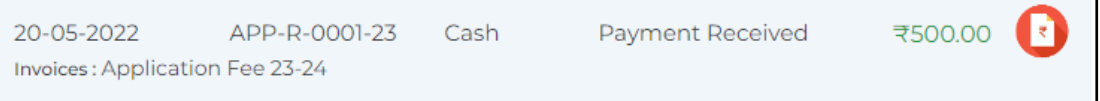